# **Odace - Connected Universal Rotary Dimmer LED**

## **Device user guide**

**Information about features and functionality of the device. 09/2024**

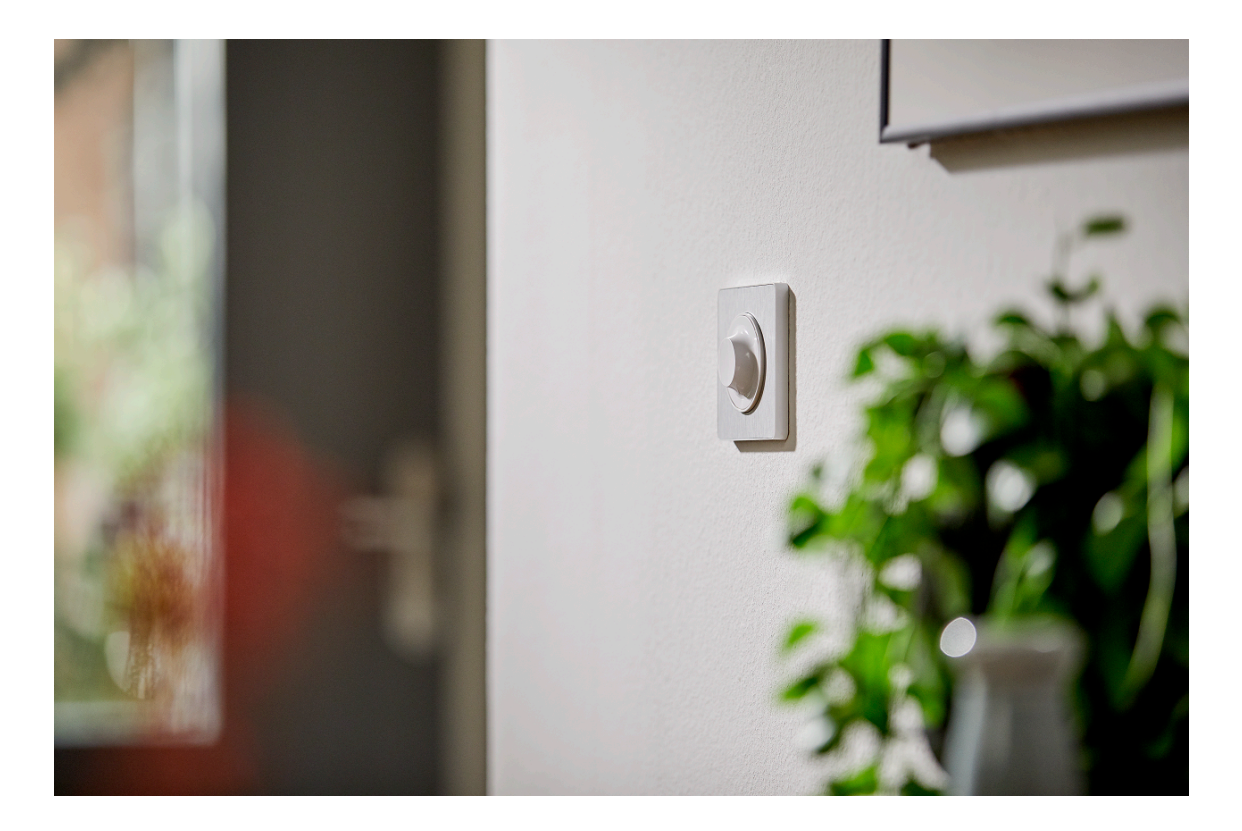

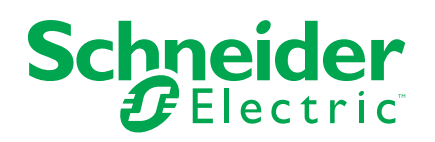

## **Legal Information**

The information provided in this document contains general descriptions, technical characteristics and/or recommendations related to products/solutions.

This document is not intended as a substitute for a detailed study or operational and site-specific development or schematic plan. It is not to be used for determining suitability or reliability of the products/solutions for specific user applications. It is the duty of any such user to perform or have any professional expert of its choice (integrator, specifier or the like) perform the appropriate and comprehensive risk analysis, evaluation and testing of the products/solutions with respect to the relevant specific application or use thereof.

The Schneider Electric brand and any trademarks of Schneider Electric SE and its subsidiaries referred to in this document are the property of Schneider Electric SE or its subsidiaries. All other brands may be trademarks of their respective owner.

This document and its content are protected under applicable copyright laws and provided for informative use only. No part of this document may be reproduced or transmitted in any form or by any means (electronic, mechanical, photocopying, recording, or otherwise), for any purpose, without the prior written permission of Schneider Electric.

Schneider Electric does not grant any right or license for commercial use of the document or its content, except for a non-exclusive and personal license to consult it on an "as is" basis.

Schneider Electric reserves the right to make changes or updates with respect to or in the content of this document or the format thereof, at any time without notice.

**To the extent permitted by applicable law, no responsibility or liability is assumed by Schneider Electric and its subsidiaries for any errors or omissions in the informational content of this document, as well as any non-intended use or misuse of the content thereof.**

# **Table of Contents**

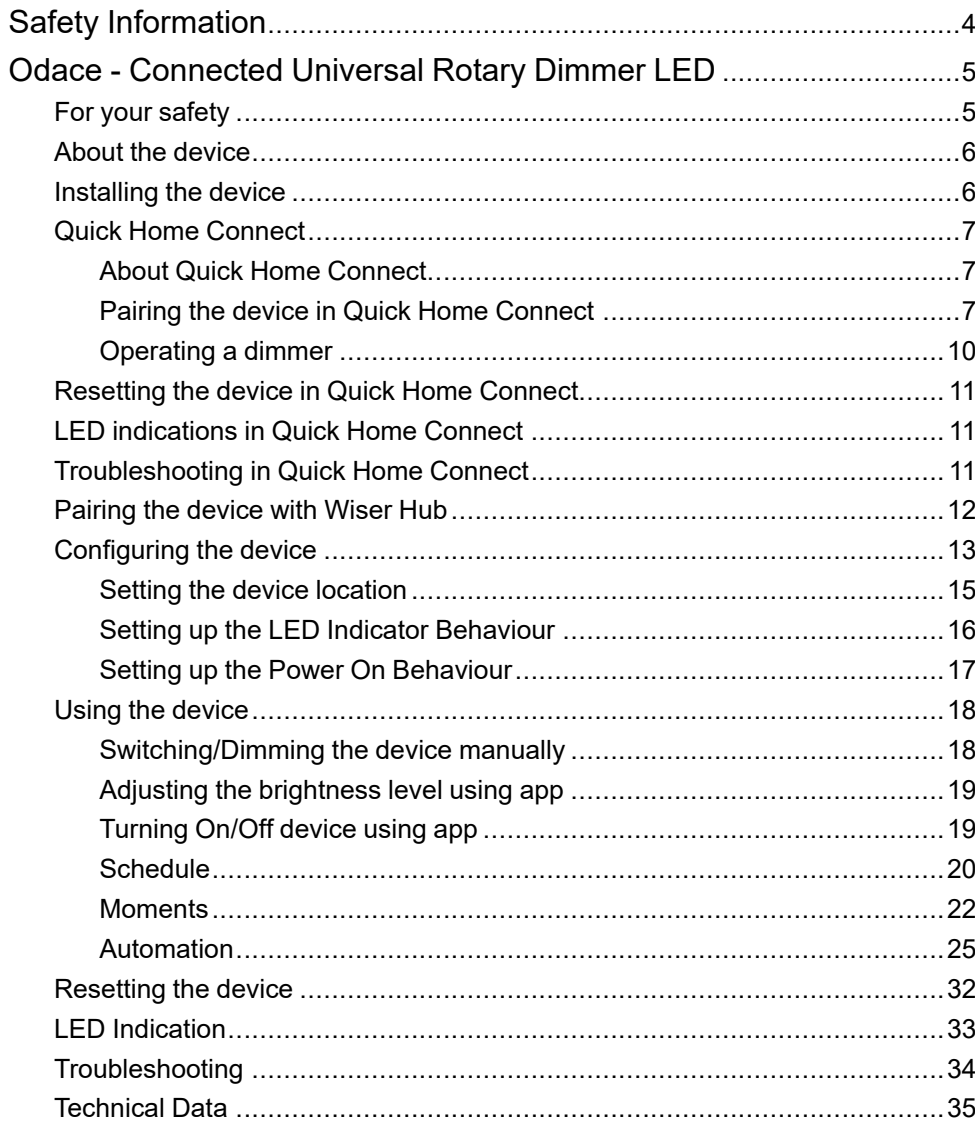

# <span id="page-3-0"></span>**Safety Information**

## **Important Information**

Read these instructions carefully and look at the equipment to become familiar with the device before trying to install, operate, service, or maintain it. The following special messages may appear throughout this manual or on the equipment to warn of potential hazards or to call attention to information that clarifies or simplifies a procedure.

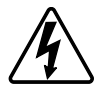

The addition of either symbol to a "Danger" or "Warning" safety label indicates that an electrical hazard exists which will result in personal injury if the instructions are not followed.

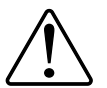

This is the safety alert symbol. It is used to alert you to potential personal injury hazards. Obey all safety messages that accompany this symbol to avoid possible injury or death.

## **AADANGER**

**DANGER** indicates a hazardous situation which, if not avoided, **will result in** death or serious injury.

**Failure to follow these instructions will result in death or serious injury.**

## **WARNING**

**WARNING** indicates a hazardous situation which, if not avoided, **could result in** death or serious injury.

## **ACAUTION**

**CAUTION** indicates a hazardous situation which, if not avoided, **could result in** minor or moderate injury.

## *NOTICE*

NOTICE is used to address practices not related to physical injury.

## <span id="page-4-0"></span>**Odace - Connected Universal Rotary Dimmer LED**

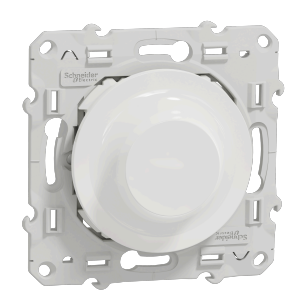

S5X0513W

### <span id="page-4-1"></span>**For your safety**

### **DANGER**

#### **HAZARD OF ELECTRIC SHOCK, EXPLOSION, OR ARC FLASH**

Safe electrical installation must be carried out only by skilled professionals. Skilled professionals must prove profound knowledge in the following areas:

- Connecting to installation networks.
- Connecting several electrical devices.
- Laying electric cables.
- Safety standards, local wiring rules and regulations.

**Failure to follow these instructions will result in death or serious injury.**

### **DANGER**

#### **RISK OF FATAL INJURY FROM ELECTRIC SHOCK**

The output may carry electric current even when the load is switched Off.

Disconnect the device from the supply by means of the fuse in the incoming circuit before working on the device.

**Failure to follow these instructions will result in death or serious injury.**

## **ACAUTION**

**THE DEVICE MAY BE DAMAGED**

Only connect dimmable load.

**Failure to follow these instructions can result in injury or equipment damage.**

### <span id="page-5-0"></span>**About the device**

The Connected Universal Rotary Dimmer LED (hereinafter referred to as **dimmer**) has a rotary knob that can be used to switch and dim ohmic, inductive or capacitive loads manually or remotely.

### **Control options**

**Home control**: To control the dimmer through the Wiser app you will need the **Wiser Hub**.

**Direct operation**: The dimmer can always be controlled directly on-site. You can also connect any number of mechanical push buttons.

### **Functions**

- The device can detect the load automatically
- It provides thermal protection, overload-resistance and short-circuit protection

## <span id="page-5-1"></span>**Installing the device**

Refer to the installation [instructions](https://download.schneider-electric.com/files?p_Doc_Ref=S5x0513W_HW) supplied with this product.

## <span id="page-6-0"></span>**Quick Home Connect**

#### <span id="page-6-1"></span>**About Quick Home Connect**

Quick Home Connect is your starting point for wireless home automation. It performs functions like switching, dimming and shutter control using a Connected Wireless Switch (hereinafter referred to as Wireless switch) via a Zigbee network.

**IMPORTANT:** Applicable only for products sold as a part of Quick Home Connect kits.

Quick Home Connect is a wireless connectivity solution for Zigbee devices without the need for a Hub or smartphone application.

The **Wireless switch** is a battery-powered wireless push-button switch that is used to control Zigbee devices (such as light or shutter) within the same Zigbee network.

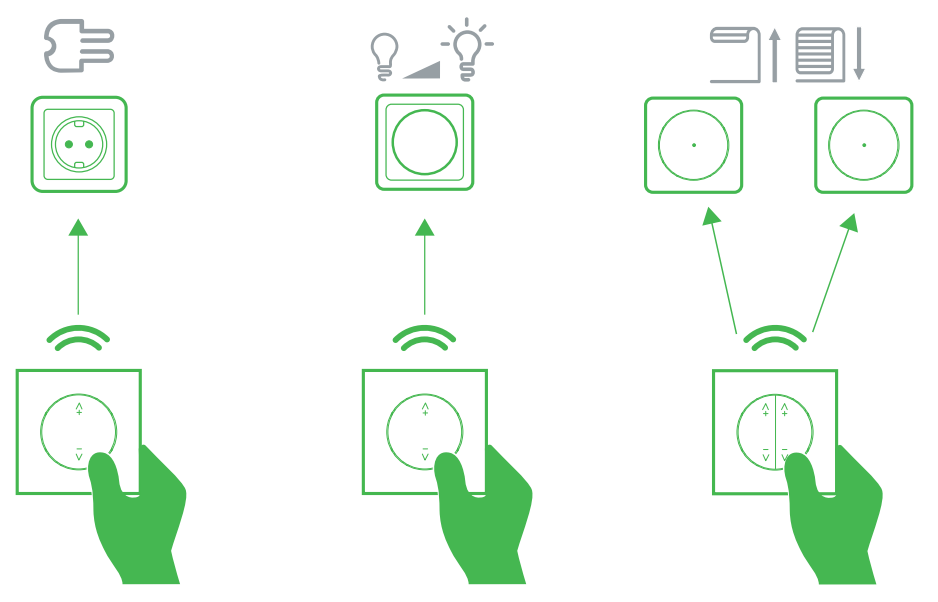

#### **Supported devices**

- Connected Universal Rotary Dimmer (Rotary dimmer)
- Connected Blind Control Switch (Blind control)
- Connected Single Socket Outlet (Socket outlet)

### <span id="page-6-2"></span>**Pairing the device in Quick Home Connect**

The Wireless switch can be paired with the supported devices in the list. Refer to [Supported](#page-6-1) devices, page 7.

#### **Preparing the devices:**

It is necessary to prepare the devices before pairing. On certain devices the status LED is not directly visible.

1. Remove the rocker of the Wireless switch.

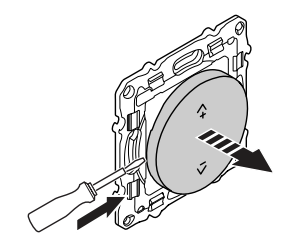

- Make sure the Wireless switch is aligned correctly to identify the pairing buttons.
	- 1-gang wireless switch: Pairing button **(A)**
	- 2-gang wireless switch: Pairing button for the right channel **(A)**
	- 2-gang wireless switch: Pairing button for the left channel **(B)**

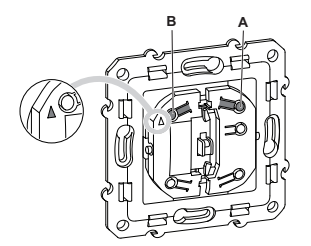

**NOTE:** The Wireless switch is configured for 1-gang operation by default. To switch from 1-gang to 2-gang operation, refer to Switching from 1-gang to 2-gang.

2. Remove the knob of the Rotary dimmer.

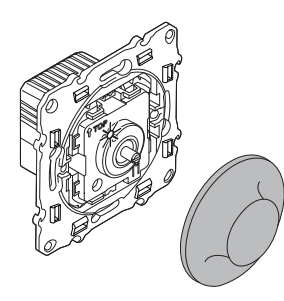

#### **Pairing Wireless switch with Rotary dimmer**

To pair the Wireless switch to the Rotary dimmer, you must put the Wireless switch and the Rotary dimmer into pairing mode.

**NOTE:** The pairing mode will be active for about a minute.

1. Remove the rocker of the Wireless switch.

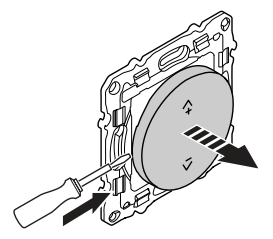

- Make sure the Wireless switch is aligned correctly to identify the pairing buttons.
	- 1-gang wireless switch: Pairing button **(A)**
	- 2-gang wireless switch: Pairing button for the right channel **(A)**
	- 2-gang wireless switch: Pairing button for the left channel **(B)**

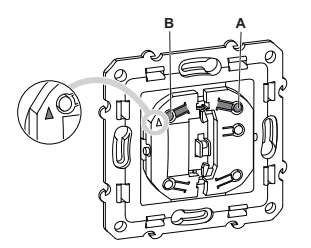

**NOTE:** The Wireless switch is configured for 1-gang operation by default. To switch from 1-gang to 2-gang operation, refer to Switching from 1-gang to 2-gang.

2. Short press the push-button (A) 5 times in quick succession on the Wireless switch.

The status LED blinks green.

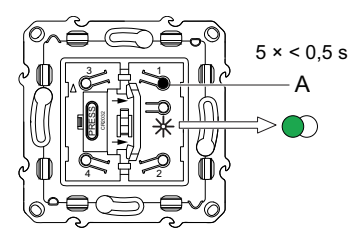

3. Short press the push button of the Rotary dimmer 5 times in quick succession.

The status LED blinks green.

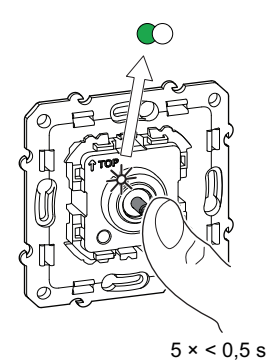

The light connected to the Rotary dimmer blinks for a few times. The status LED stops blinking green on the Wireless switch and the Rotary dimmer. The Rotary dimmer can now be controlled by the Wireless switch.

4. Assemble the rocker (A) and rotary knob (B) on the Wireless switch (A) and the Rotary dimmer (B), respectively.

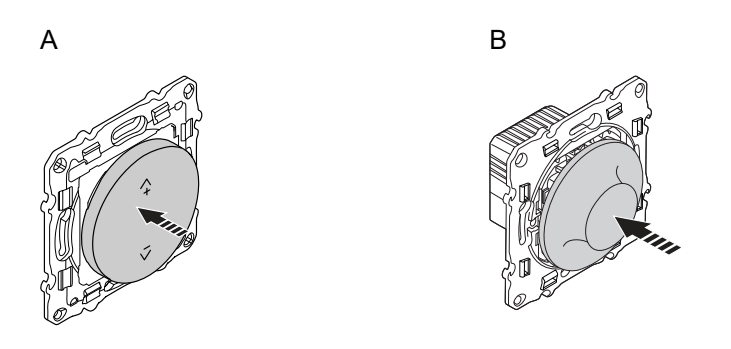

### <span id="page-9-0"></span>**Operating a dimmer**

You can switch the dimmer on/off or adjust its brightness using the Wireless switch.

- Short press the top  $(A+)$  or bottom  $(V-)$  Wireless switch  $($ < 0,5 s) to turn On or Off the dimmer.
- Long press the top (ʌ+) or bottom (v-) Wireless switch (> 0,5 s) to increase or decrease the brightness of the dimmer.

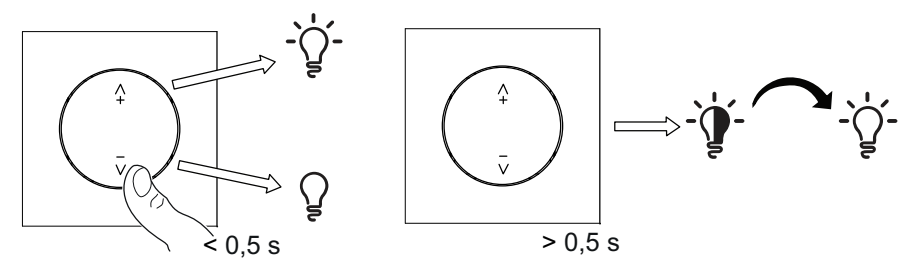

## <span id="page-10-0"></span>**Resetting the device in Quick Home Connect**

It is necessary to reset the devices in the following scenarios:

- Unpair the device in Quick Home Connect
	- Refer to [Resetting](https://www.productinfo.schneider-electric.com/wiser_home/viewer?docidentity=ResettingTheDevice-27F03536&lang=en&extension=xml&manualidentity=DeviceUserGuideConnectedWirelessSwi-12EC9EC9) the Wireless switch.

When reset is done successfully. The **Wireless switch** and device returns to **factory default**.

**NOTE:** The defined shutter calibration will be deleted. For more information, refer to Shutter calibration without app.

- Revert the **Wireless switch** from 2-gang to 1-gang operation.
- **Integrating into Wiser System**
	- If you wish to integrate the devices into Wiser System, reset all the devices in Quick Home Connect and refer to .

## <span id="page-10-1"></span>**LED indications in Quick Home Connect**

#### **Pairing the device in Quick Home Connect**

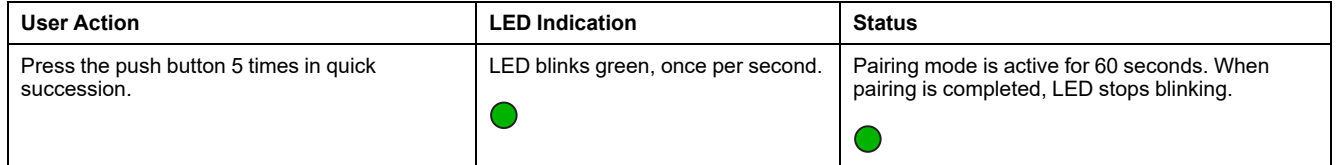

## <span id="page-10-2"></span>**Troubleshooting in Quick Home Connect**

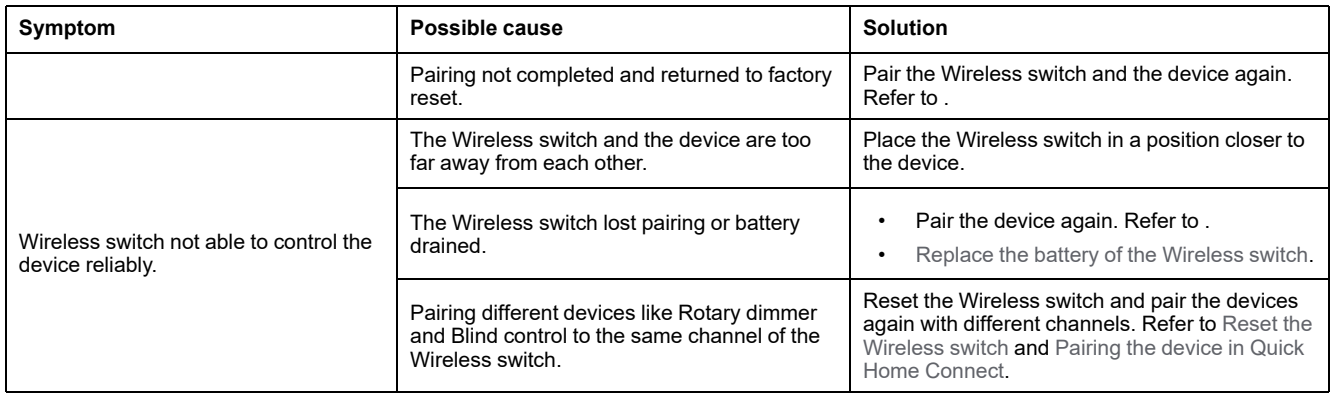

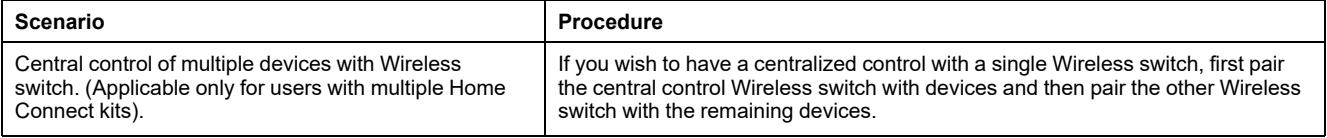

## <span id="page-11-0"></span>**Pairing the device with Wiser Hub**

Using the Wiser Home app, pair your dimmer with the **Wiser Hub** to access and control the dimmer.

Follow the steps to pair the dimmer:

- 1. On the Home page,  $tan \sim 1$ .
- 2. Tap **Devices >** icon and **Lights > Rotary Dimmer > Next**.

**NOTE:** The next screen shows the joining process of the dimmer.

3. Remove the knob and short-press the push button 3 times and make sure that the LED blinks amber.

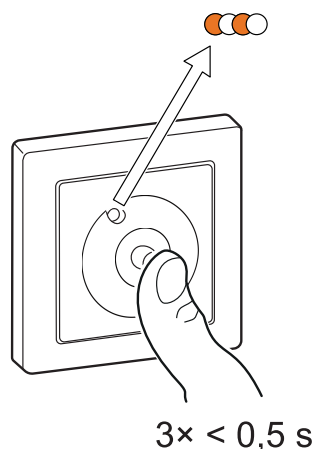

4. Wait for a few seconds until the LED turns green. You can also see in the app that the device is joined.

**NOTE:** If the LED is blinking green and red, see the instructions by tapping the link **LED blinking green and red?**.

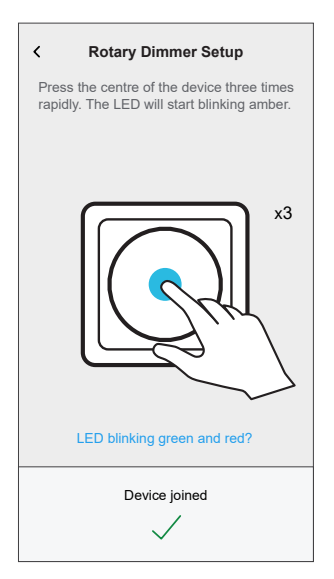

5. Tap **Next** to enter the name of the device and assign the device to a new room or an existing room.

The dimmer is now listed on the Home page under the **All** and **Room** tabs.

## <span id="page-12-0"></span>**Configuring the device**

Using the Wiser home app, you can configure the device according to your preferences.

- 1. On the Home page,  $\tan \overleftrightarrow{Q}$ .
- 2. Tap **Devices > Lights > Dimmer** to locate to the **Device Details** screen.

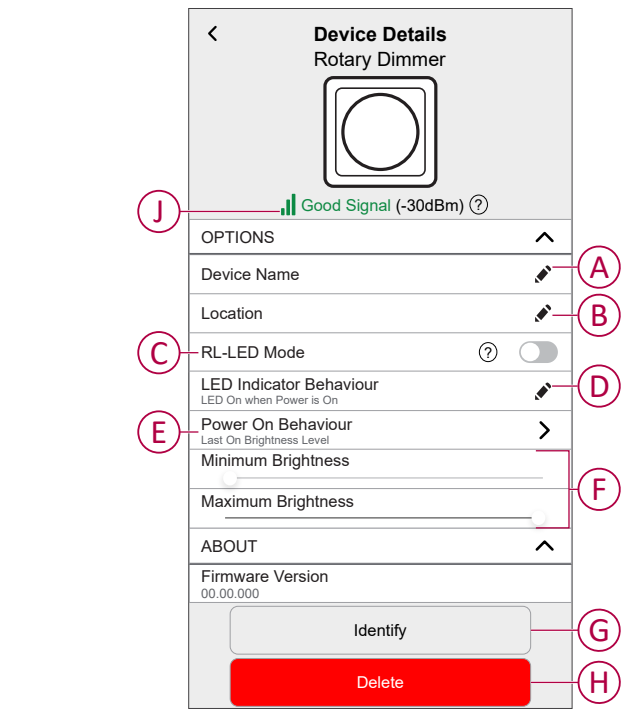

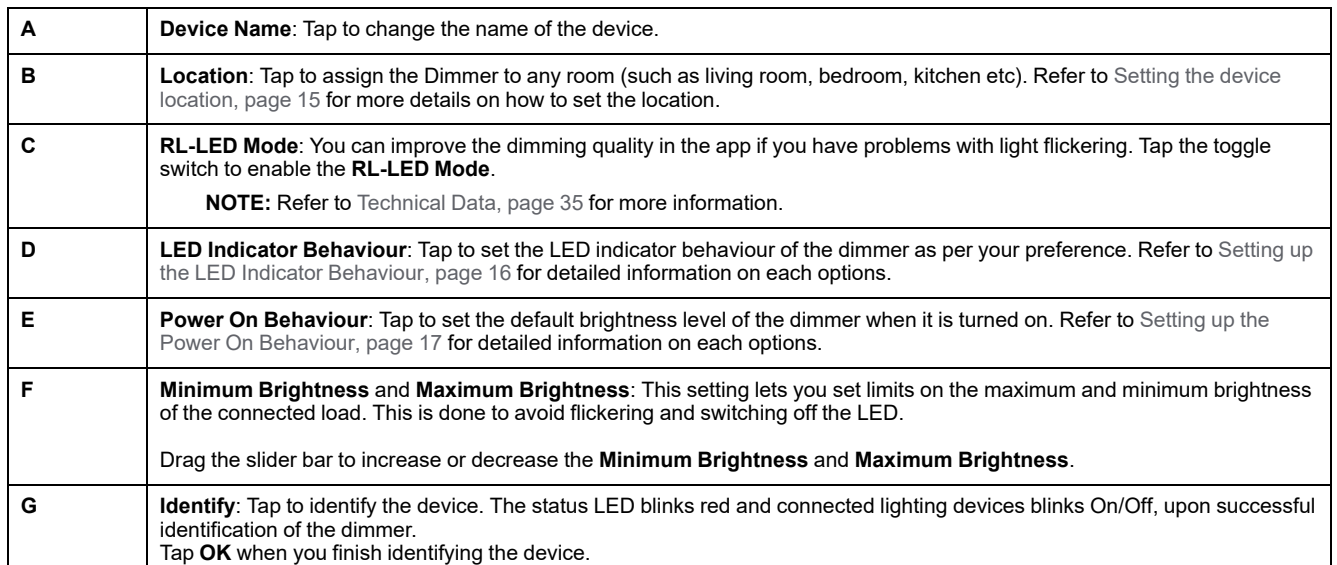

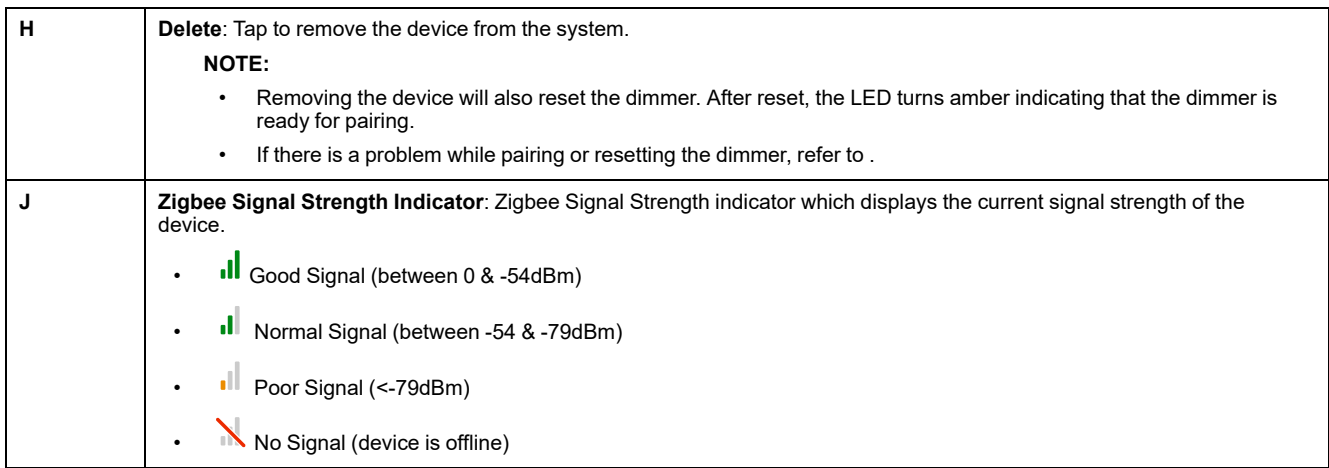

### <span id="page-14-0"></span>**Setting the device location**

You can change the device location using Wiser Home app (such as bedroom, living room, dining room etc.).

- 1. On the Home page,  $tan \overleftrightarrow{CD}$ .
- 2. Tap **Devices**, select the device from the list for which you wish to change the location.
- 3. Tap **Location** to open setup page.
- 4. On setup page, you can enter **New room name** (A) or select an existing room from the list (B).

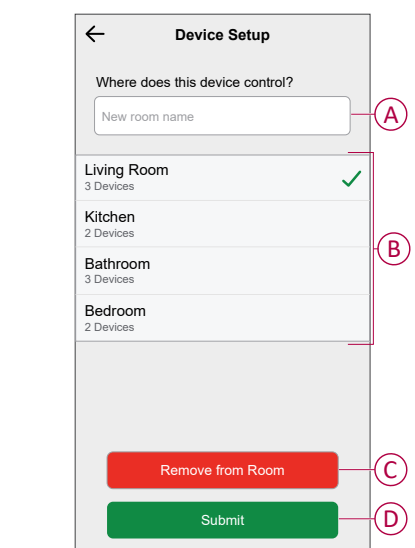

**TIP:** If the device is already assigned, you can remove it from the existing room. Tap **Remove from Room** (C).

5. Once changes are done, tap **Submit** (D).

### <span id="page-15-0"></span>**Setting up the LED Indicator Behaviour**

Using the Wiser Home app, you can set the behaviour of the LED indicator on your device to identify the device status.

- 1. On the Home page,  $tan \overleftrightarrow{Q}$ .
- 2. Tap **Devices > Lights**.
- 3. Select the device you want to update and tap **LED Indicator Behaviour**.

**NOTE:** If you are unable to find the option in your app, reset the device to factory default and perform the pairing process.

4. Select one of the following options as per your preference.

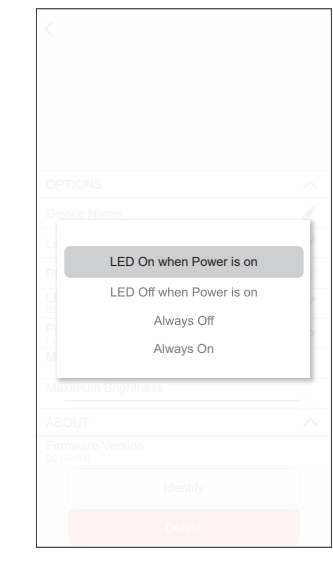

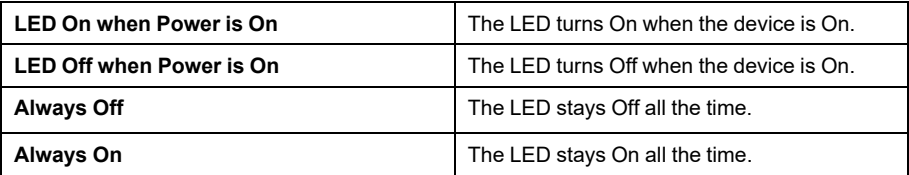

### <span id="page-16-0"></span>**Setting up the Power On Behaviour**

You can set the brightness level of your device when turned On.

- 1. On the Home page,  $tan \overleftrightarrow{Q}$ .
- 2. Tap **Devices > Lights**.
- 3. Select the device you want to update and tap **Power On Behaviour**.

**NOTE:** If you are unable to find this option in your app, reset the device to factory default and perform the pairing process.

4. Select one of the following options as per your preference:

**Last On Brightness Level**: The light turns on at the same brightness as when it was last turned Off.

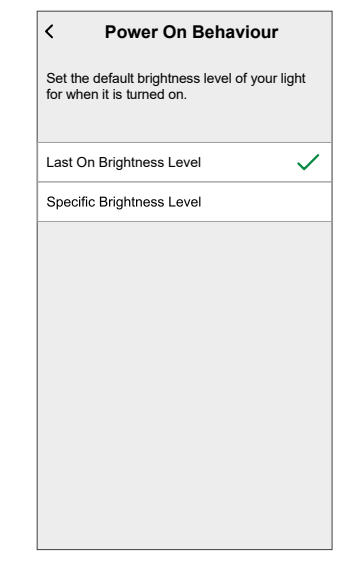

**Specific Brightness Level**: This option allows you to get the desired brightness level every time you turn On the light. Drag the slider bar to set the brightness.

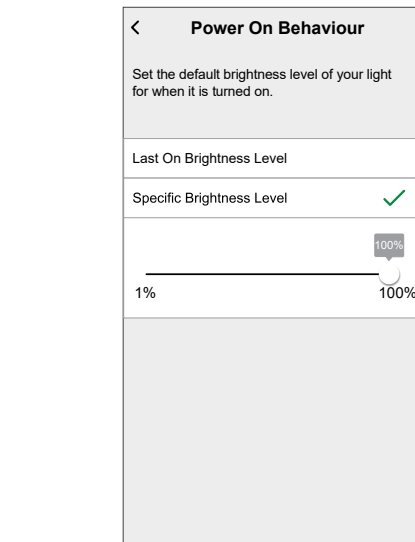

## <span id="page-17-0"></span>**Using the device**

### <span id="page-17-1"></span>**Switching/Dimming the device manually**

You can manually turn on/off the dimmer and increase/decrease brightness level. This will provide power to the load connected to it. To turn on or off the dimmer, short-press the push button  $(< 0.5 s$ ).

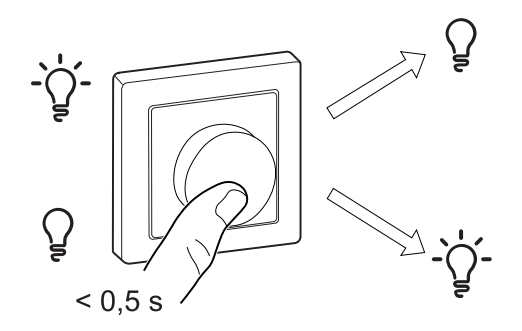

To increase brightness, turn the dimmer knob clockwise, and to decrease brightness, turn it anti-clockwise.

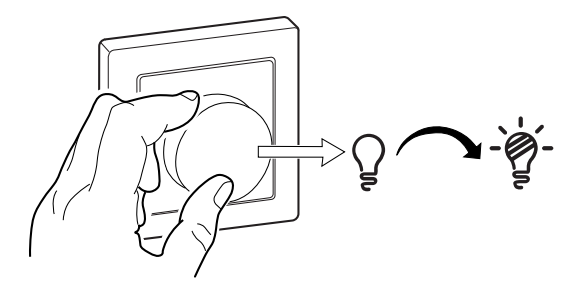

### <span id="page-18-0"></span>**Adjusting the brightness level using app**

By using the Wiser Home app, increase/decrease the brightness level of the dimmer.

- 1. On Home page, tap **All** and find the device.
- 2. On the control panel page, drag the sliding bar up/down to increase/decrease the brightness (A).

**TIP:** You can also turn On/Off the dimmer on the control panel page, tap

(B) to turn On/Off dimmer.

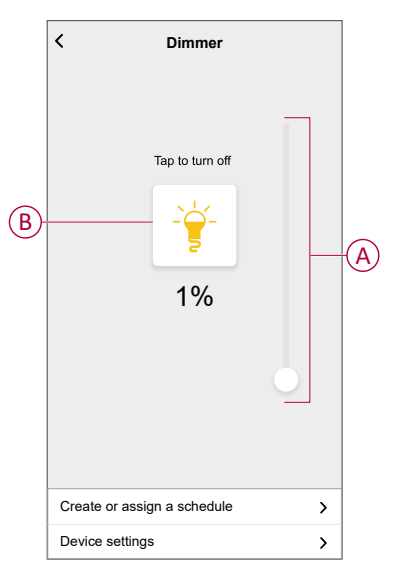

### <span id="page-18-1"></span>**Turning On/Off device using app**

Using the Wiser Home app, you can turn On/Off the dimmer remotely.

1. On the Home page, tap **All** and find the device.

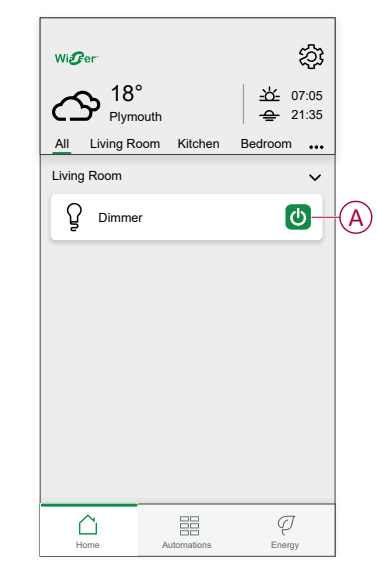

2. Tap  $\bigcup_{(A)}$  to turn On/Off dimmer.

#### <span id="page-19-0"></span>**Schedule**

You can set up schedules to specify the times at which a state of the device changes.

#### **Setting up a schedule**

The dimmer can be fully controlled by a schedule. Once the schedule is set, the dimmer operates at a given time.

- 1. On the **Home** page, tap  $\overline{\Xi}$ .
- 2. Go to **Schedules**  $> 1$  to create a schedule.
- 3. Enter the name of the schedule (A).
- 4. In the **TYPE** menu, select **Lights** (B).
- 5. In the **APPLIES TO** menu, select **Dimmer** (C) from the listed devices.
- 6. Tap **Create** to setup events.

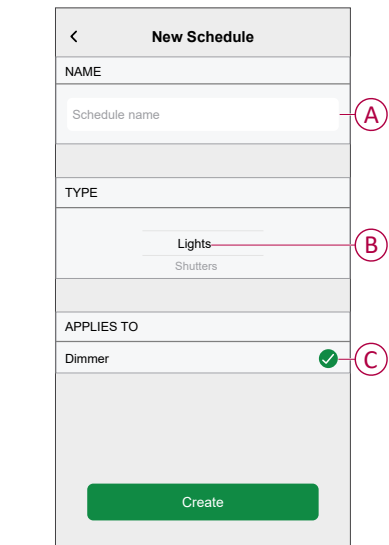

- 7. Under **EVENTS** menu, select a day and then tap **the add an** event such as **STATE** (lights Off or dimming level in %) and **WHEN** (sunrise/sunset or specific time range).
- 8. Tap **Set** to save the schedule.

**TIP:**

- You can add multiple schedules based on your requirement. Select days, tap  $\bigcup$ , set ON/OFF state and time.
- You can copy the existing schedule to another schedule or to the days of your choice. Tap<sup>雷</sup>.
	- Tap **Schedule** and select an existing schedule and tap **Copy**.
	- Tap **Day** and select the days you want to assign and tap **Copy**.

#### **Editing a schedule**

- 1. On the Home page,  $\tan \frac{1}{2}$  > Schedules
- 2. Tap the schedule you want to edit.
- 3. Tap the **SCHEDULE DETAILS** and you can do the following actions:
	- Rename the schedule (A).
	- Within the **Applies to** (B) menu, you have the option to select from the listed devices or deselect those that are already selected.
	- Under the **EVENTS** (C) menu, you can edit the day and then tap  $\blacktriangledown$  to edit an event such as **STATE** (lights Off or dimming level in %) and **WHEN** (sunrise/sunset or specific time range).

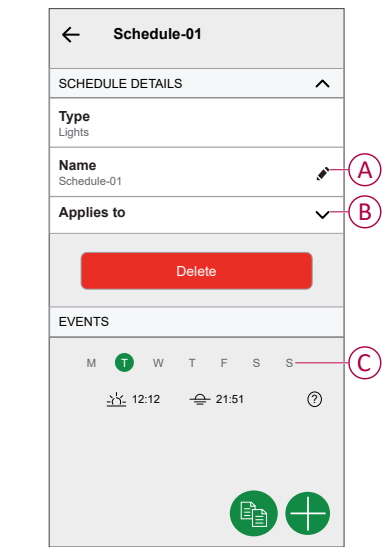

**NOTE:** When the above changes are edited, the schedule is saved automatically.

#### **Deleting a schedule**

- 1. On the Home page, tap **Automations > Schedules**.
- 2. Tap the schedule you want to delete.
- 3. Tap **SCHEDULE DETAILS**, tap **Delete**, and then select **OK**.

#### <span id="page-21-0"></span>**Moments**

Moment allows you to group multiple actions that are usually performed together. By using the Wiser Home app, you can create moments based on your needs.

#### **Creating a moment**

- 1. On the **Home** page,  $\tan \frac{\Box \Box}{\Box \Box}$
- 2. Go to **Moments** and then tap **the create a moment.**
- 3. Enter the name of the moment (A).

**TIP**: You can choose the cover image that represents your moment by tapping  $\bullet$ .

4. Tap **Add actions** (B) to select the list of devices.

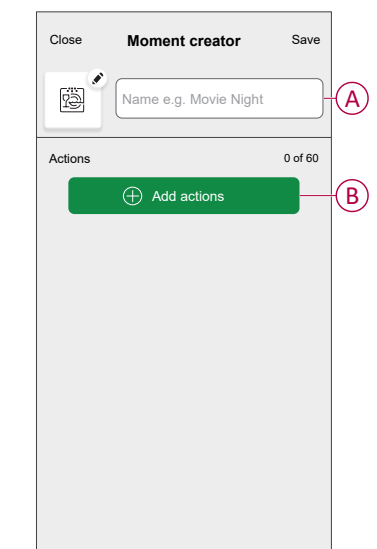

5. In the **Add actions** menu, you can select the devices (C).

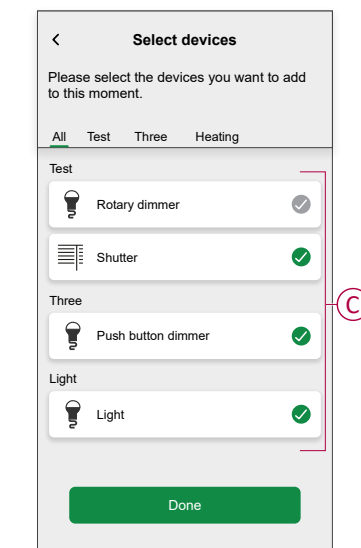

6. Once the device are selected, tap **Done**.

- 7. On the **Moment creator** page, tap the device to set the condition. For example if it is a dimmer:
	- Tap to turn On (D)
	- Drag the sliding bar up/down to increase/decrease the brightness (E) and tap **Set** on the upper right corner.

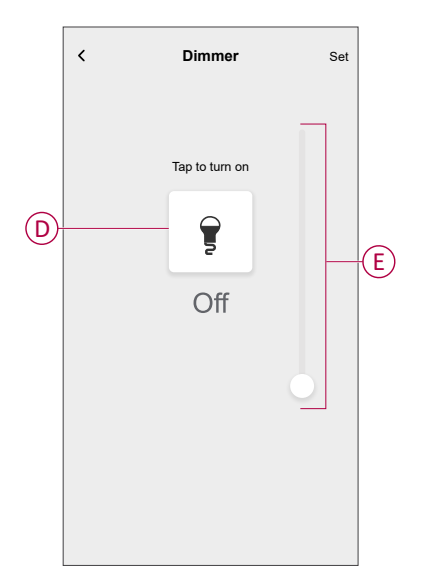

8. After setting all conditions, tap **Save**.

Once the moment is saved, it will appear on the **Moments** tab. Tap on the moment to enable it.

#### **Editing a moment**

- 1. On the **Home** page, tap **Automations**  $\frac{dE}{dE}$ .
- 2. Go to **Moments**, locate the moment you want to edit and tap .
- 3. On the **Moment editor** page, you can perform following changes:
	- Change the icon  $\overline{\overset{\cdots}{\mathbb{E}}}$ .
	- Rename the moment.
	- Tap each action to change the settings.
		- To remove an action, slide the action to the left and then tap (A) to delete it.
		- Tap ⊕ **Add actions** (B) to add new action.

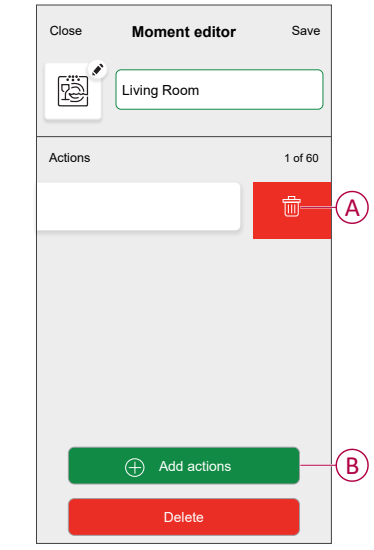

4. Tap **Save** to save the changes.

#### **Deleting a moment**

- 1. On the **Home** page, tap **Automations**  $\equiv \equiv 1$ .
- 2. Go to **Moments**, locate the moment you want to delete and tap .
- 3. On the Moment editor page, tap **Delete** (A) and then tap **OK** (B).

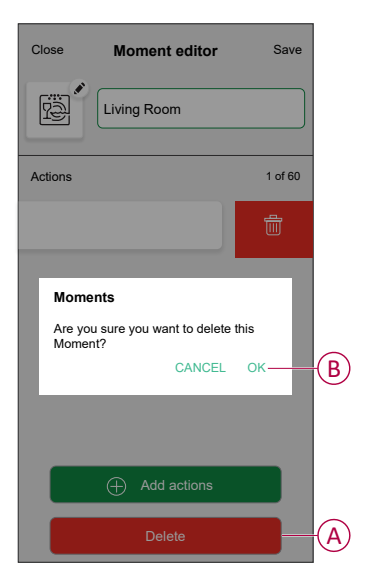

### <span id="page-24-0"></span>**Automation**

An automation allows you to trigger an action automatically or at scheduled times. By using the Wiser Home app, you can create automations based on your needs. This example demonstrates how a device works when the condition is met.

#### **Creating an automation**

- 1. On the **Home** page, tap  $\Xi \Xi$ .
- 2. Go to **Automation** and then tap **the create an automation.**
- 3. Enter the name of the automation (A) and select any of the following conditions to trigger an automation.
	- **All conditions:** All conditions must be met to trigger an automation.
	- **Any condition:** Any one of the condition must be met to trigger an automation.

**TIP**: You can choose the cover image that represents your automation by  $tan$ ping  $\bullet$ .

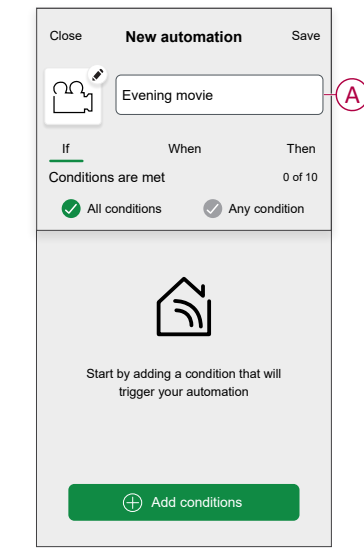

- 4. Tap **Add conditions** (B) and select any of the following (C).
	- **Device status change** (Select the device): An automation will be triggered based on a device status, such as the opening of a shutter or the detection of movement by a motion sensor.
	- **Away Mode** (Enable or Disable): Away mode can also trigger an automation to turn on the lights, close the shutter etc. For more information about **Away Mode**, refer to the system user guide.

**NOTE:** Maximum 10 conditions can be added.

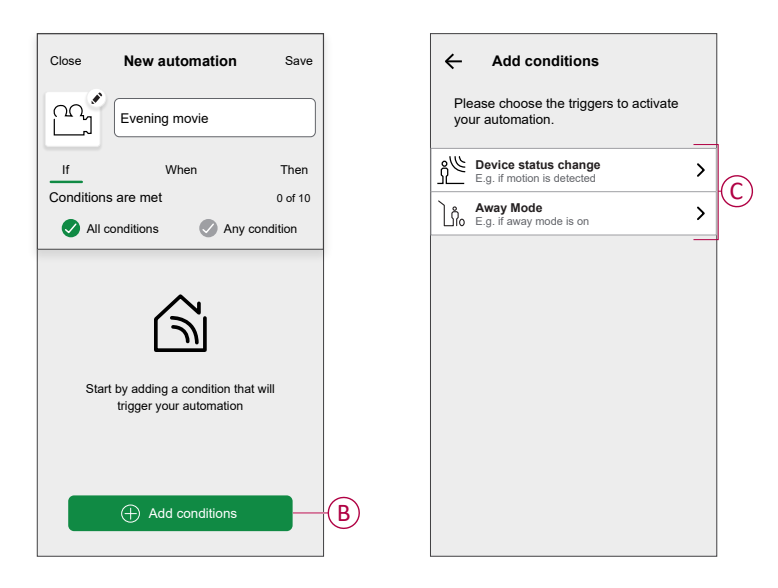

a. In this example, we will select **Device status change** and choose a device to set the condition. Then, we will select the state of the device that will trigger the automation, such as the closed state of a blind control switch.

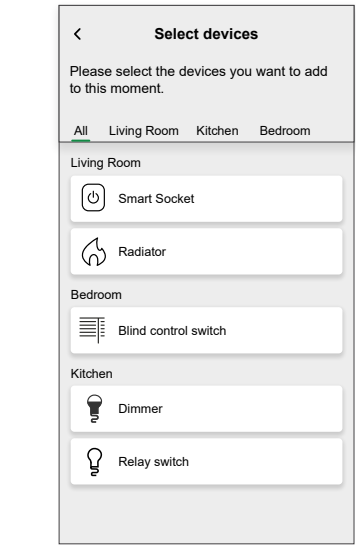

b. After selecting the device, tap **Set** on the upper right corner.

**TIP:** If you want to change the condition, swipe it to the left and tap the bin icon. Then add a new condition with the required parameters. 5. To start your automation at a particular time, tap **When > Add time** and select any of the following (D):

**NOTE:** Maximum 10 time entries can be added.

- **Specific time of day** The automation will trigger at a specific time of the day, such as at sunrise, sunset, or at 8:00 AM.
- **Period of time** The automation will be trigger during time periods such as from sunrise to sunset, or sunset to sunrise, or from 8:00 AM to 5:00 PM.

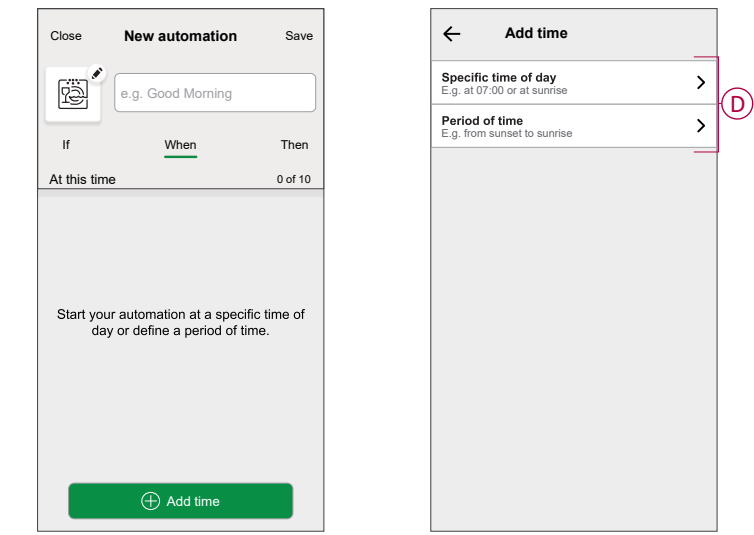

6. To add an action, tap **Then > Add an action** and select any of the following (E):

**NOTE:** Maximum 10 actions can be added.

- **Control a device** Select the device and set the desired state of the device.
- **Send notification** You will be notified if the condition is met.
- **Activate a moment** Select a Moment to activate during the automation.
- **Wait** This option allows you to add a delay in an automation sequence. You can set the wait time in increments of 1 hour and 1 minute, up to a maximum of 24 hours. This feature is useful for delaying actions within an automation.

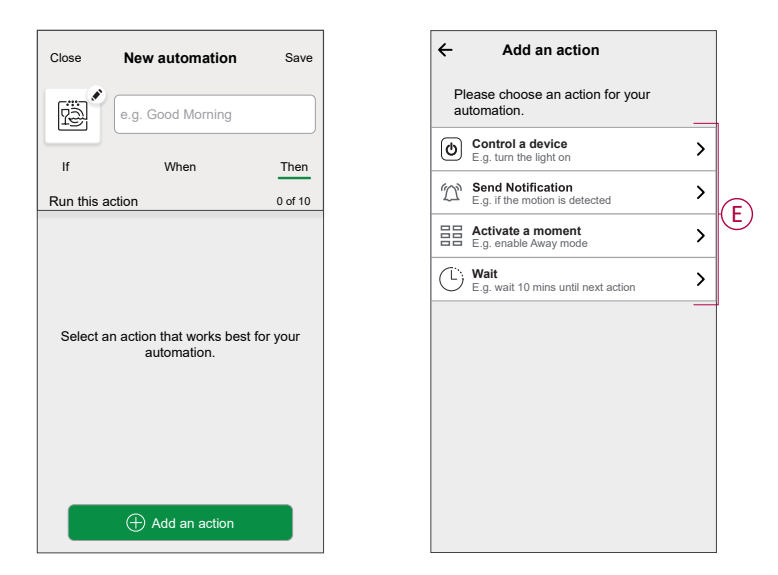

a. In this example, we will initially select **Control a device** and select **Dimmer** (F) as the device to trigger an action, later, we will select for the **Wait** option to add a delay in the automation.

**IMPORTANT:** You cannot select the same device that you selected for **Add conditions** in Step 4. The device should be different.

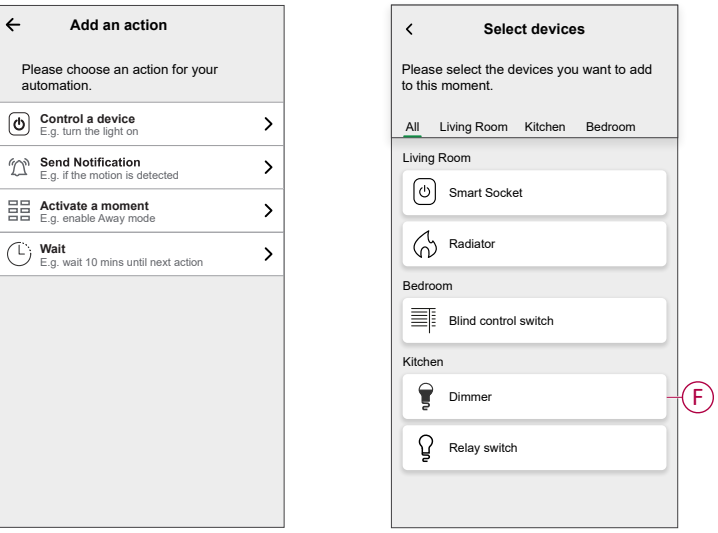

b. Set the state, such as increase/decrease the dimmer brightness or switching the dimmer On/Off. Then, tap **Set** located on the upper right corner.

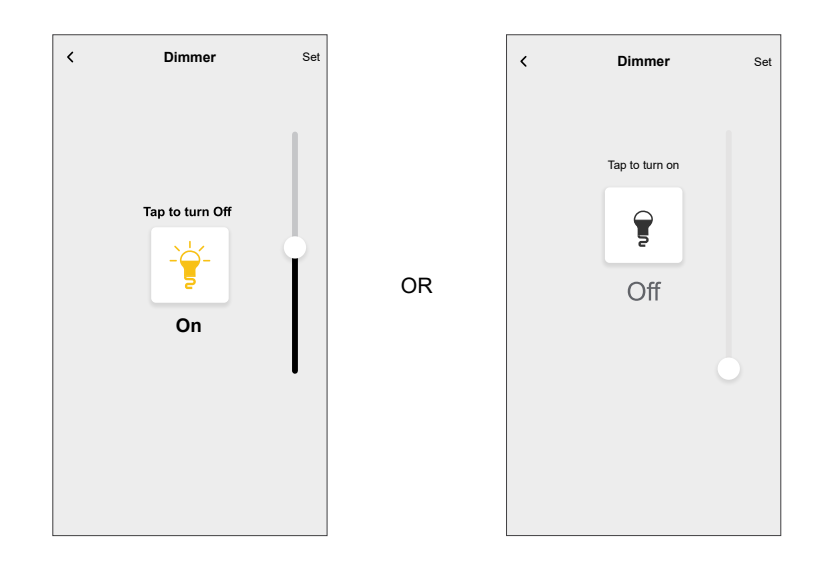

- c. Again, tap **Add an action** and select **Wait** option.
- d. Scroll through the minutes and set the wait time to 1 minute. Then, tap **Set** located on the upper right corner.

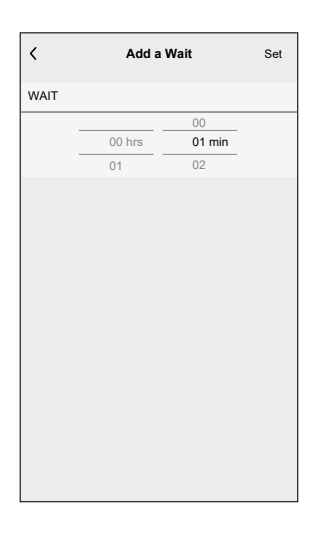

7. Tap **Save**.

The saved Automation is displayed on the **Automation** page. Tap the toggle switch (G) on the Automation page to enable/disable the Automation.

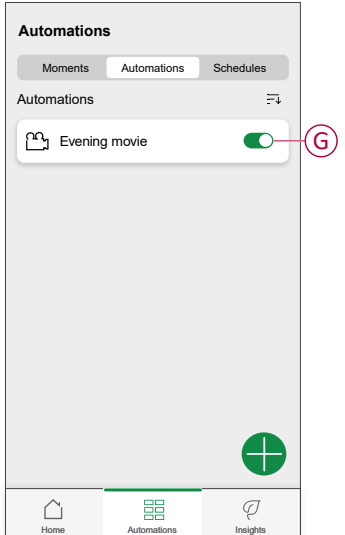

#### **Editing an automation**

- 1. On the **Home** page, tap **Automations**  $\frac{dE}{dE}$ .
- 2. Go to **Automation**, tap the automation you want to edit.
- 3. On the **Edit automation** page, you can perform following changes:
	- Change the icon
	- Rename the automation.
	- Tap each condition to change the settings.
		- To remove a condition, slide the condition towards left and then tap 而 (A) to delete it.
		- Tap ⊕ **Add conditions** (B) to add new condition.
	- To change the order of actions, tap the **Then** option, and hold an action then drag and drop to the desired position.

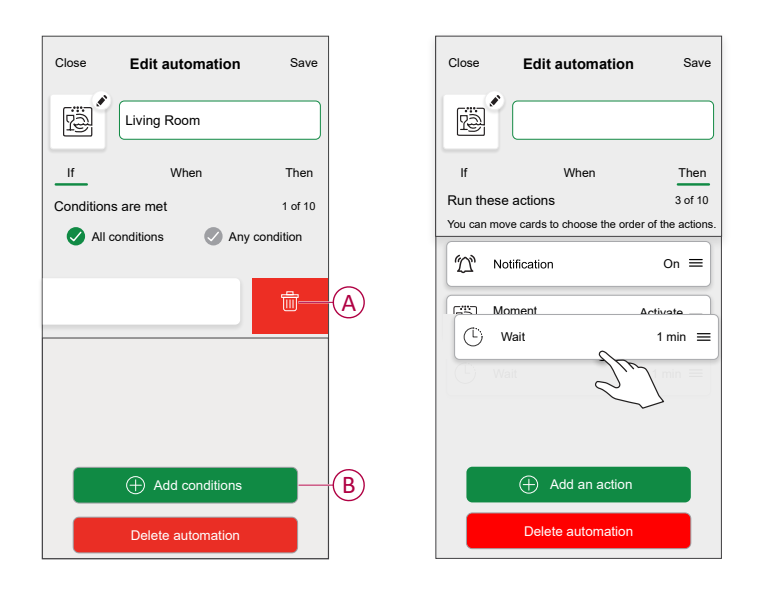

4. Tap **Save** to save the changes.

#### **Deleting an automation**

- 1. On the **Home** page, tap **Automations**  $\frac{dE}{dE}$ .
- 2. Go to **Automation**, tap the automation you want to delete.

3. On the **Edit automation** page, tap **Delete automation** (A) and read the confirmation message and then tap **OK** (B).

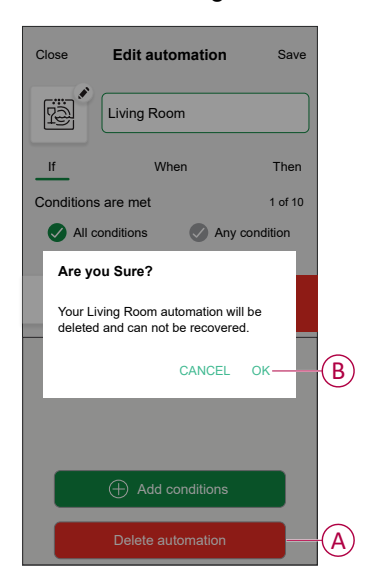

### <span id="page-31-0"></span>**Resetting the device**

You can reset the dimmer to factory default manually.

Remove the knob and short-press the push button 3 times (<0.5 s) and then longpress the push button once  $(>10 s)$ . The LED blinks red after 10 s, and then release the push button.

Upon successful reset, the LED stops blinking. Then, the dimmer restarts and blinks green for a few seconds.

**NOTE:** After reset, the LED turns amber indicating that it is ready for pairing.

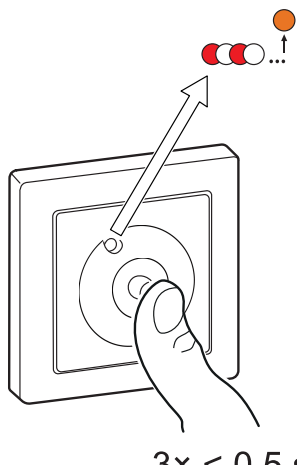

 $3 \times < 0.5$  s  $+1x > 10 s$ 

## <span id="page-32-0"></span>**LED Indication**

#### **Pairing**

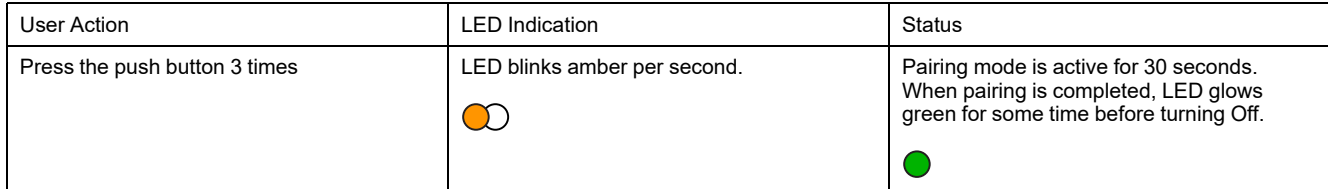

#### **Resetting**

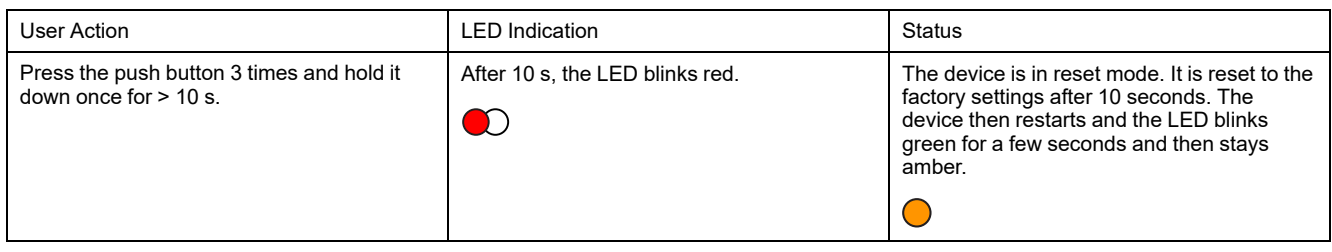

#### **Identifying the device**

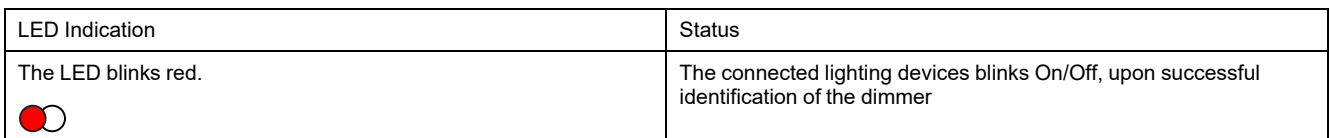

#### **Different connectivity mode**

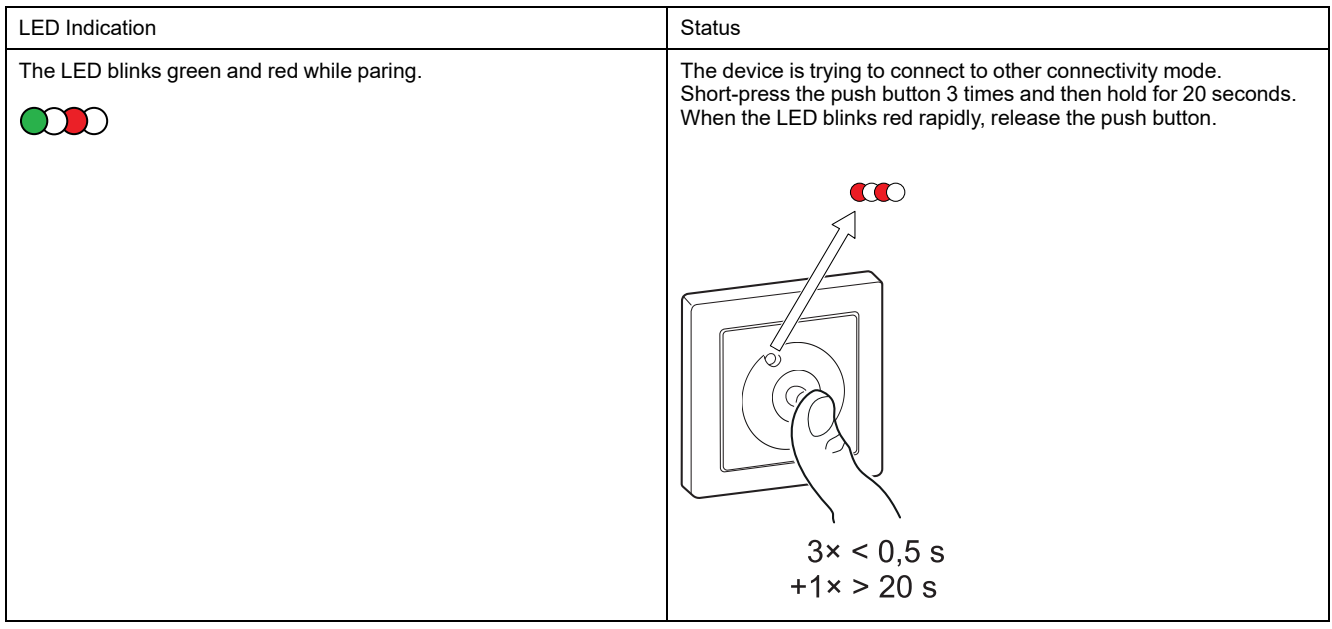

# <span id="page-33-0"></span>**Troubleshooting**

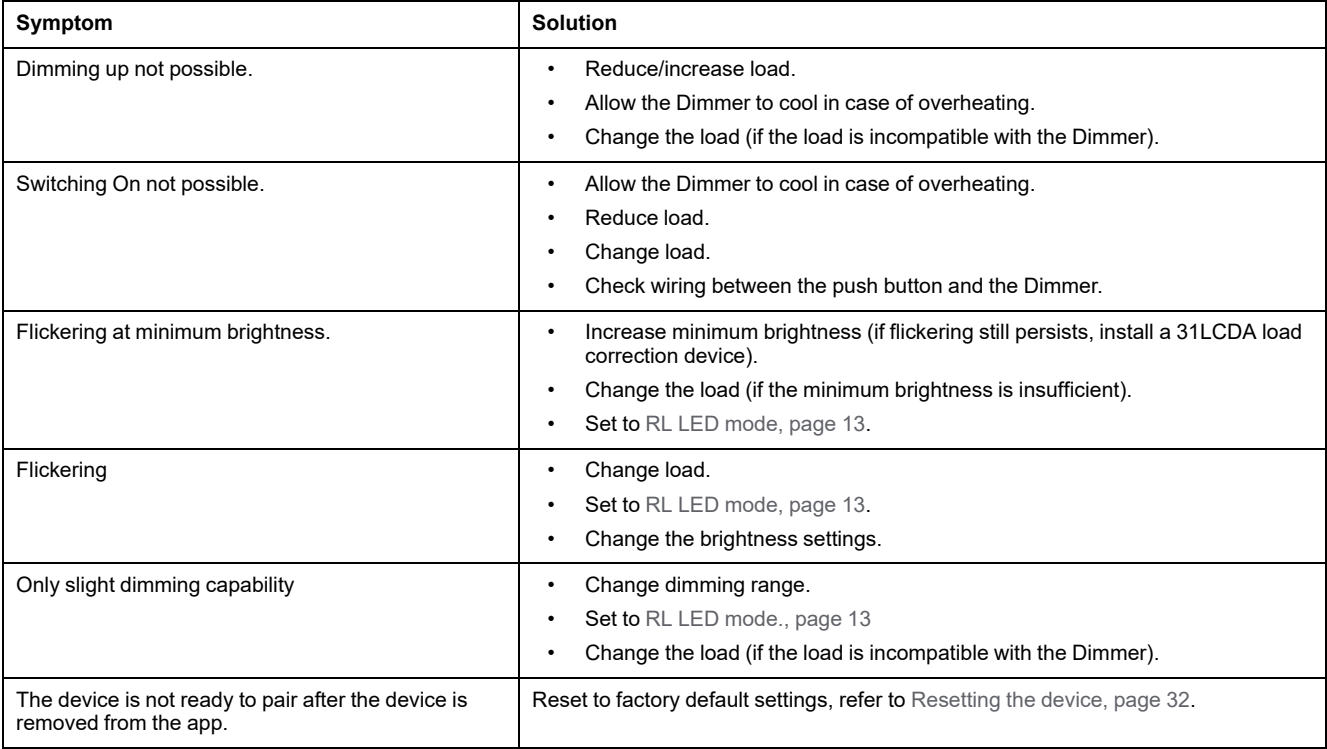

## <span id="page-34-0"></span>**Technical Data**

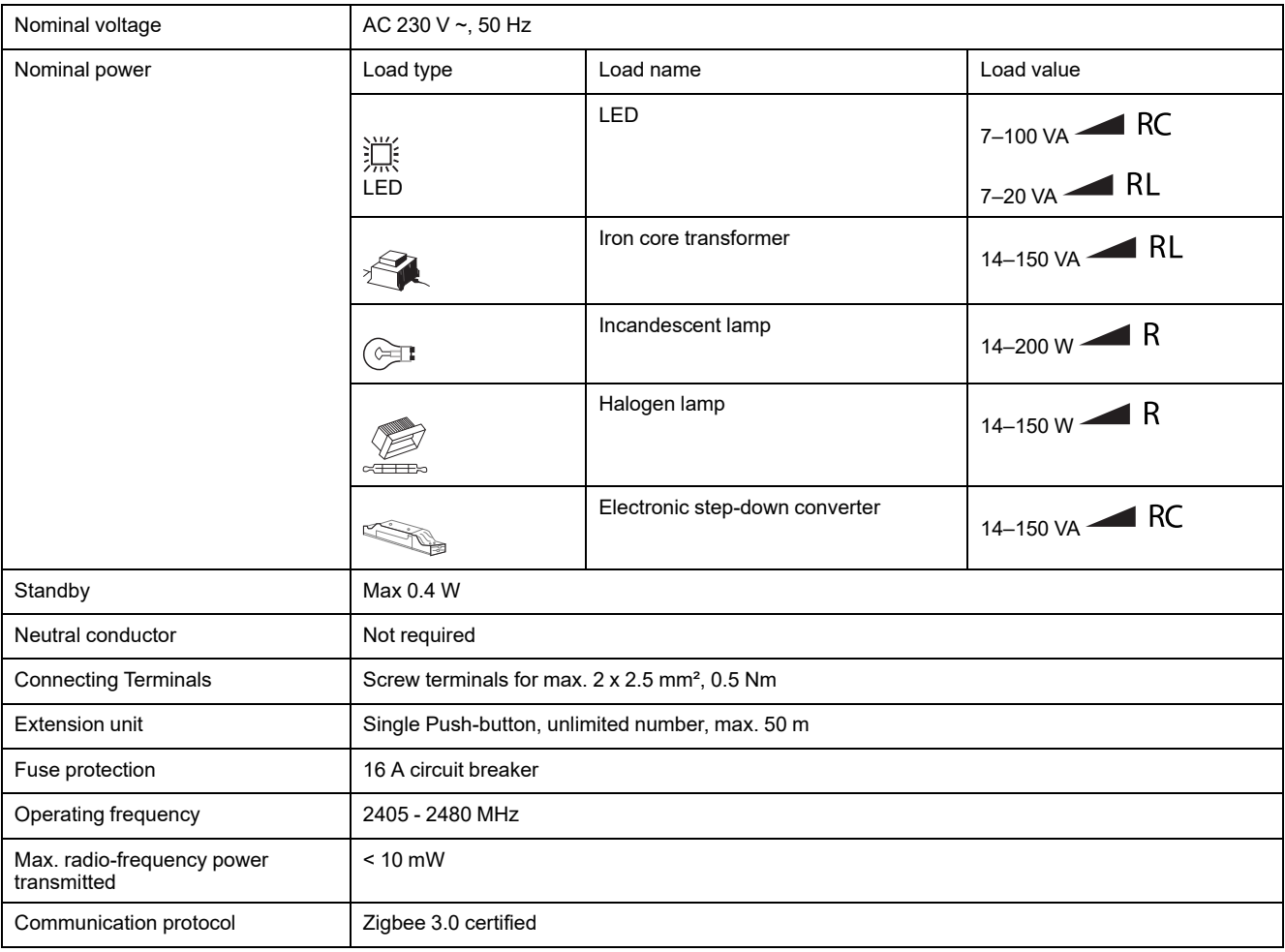

## **Compliance**

#### **Compliance information for Green Premium products**

Find and download comprehensive information about Green Premium products, including RoHS compliance and REACH declarations as well as Product Environmental Profile (PEP) and End-of-Life instructions (EOLI).

<https://checkaproduct.se.com/>

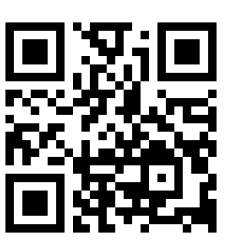

#### **General information about Green Premium products**

Click the link below to read about Schneider Electric's Green Premium product strategy.

<https://www.schneider-electric.com/en/work/support/green-premium/>

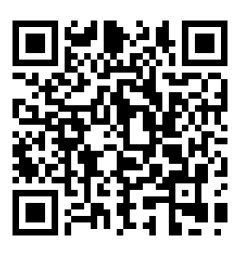

### **EU Declaration of Conformity**

Hereby, Schneider Electric Industries, declares that this product is in compliance with the essential requirements and other relevant provisions of RADIO DIRECTIVE 2014/ 53/EU. Declaration of conformity can be downloaded on [se.com/docs](https://www.se.com/ww/en/download/).

### **Trademarks**

This guide makes reference to system and brand names that are trademarks of their relevant owners.

- Zigbee® is a registered trademark of the Connectivity Standards Alliance.
- Apple® and App Store® are brand names or registered trademarks of Apple Inc.
- Google Play™ Store and Android™ are brand names or registered trademarks of Google Inc.
- Wi-Fi® is a registered trademark of Wi-Fi Alliance®.
- Wiser™ is a trademark and the property of Schneider Electric, its subsidiaries and affiliated companies.
- Amazon Alexa™ is a trademark of AMAZON TECHNOLOGIES, INC.

• Google Home™ is a trademark of Google INC.

Other brands and registered trademarks are the property of their respective owners.

Schneider Electric 35 rue Joseph Monier

92500 Rueil Malmaison France

+ 33 (0) 1 41 29 70 00

[www.se.com](https://www.se.com)

As standards, specifications, and design change from time to time, please ask for confirmation of the information given in this publication.

© 2023 – 2024 Schneider Electric. All rights reserved. DUG\_Odace Rotary Dimmer\_WH-03